# **Boletim Técnico**

#### **Código de Filial, Destinatário, Emitente e Transportador Dinâmicos**

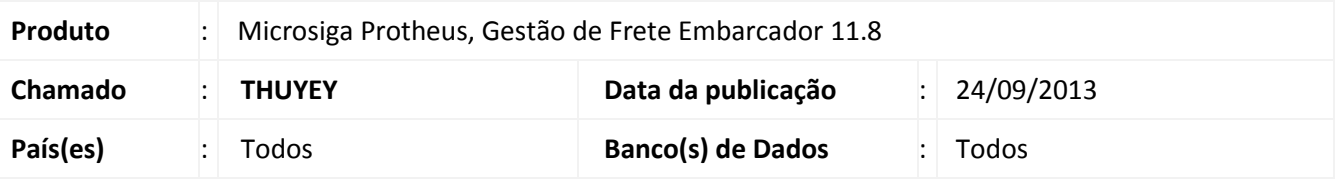

## Importante

Esta melhoria depende de execução do *update* de base GFE11831, conforme **Procedimentos para Implementação**.

Melhoria na qual foram corrigidos os perguntes de vários programas para que as faixas de Filial dos mesmos se adaptem ao tamanho do código de cada empresa, assim como foi tornado dinâmico o tamanho do campo Transportador, Emitente e Destinatário.

Para viabilizar essa melhoria, é necessário aplicar o pacote de atualizações (*Patch*) deste chamado.

#### **Procedimento para Implementação**

O sistema é atualizado logo após a aplicação do pacote de atualizações (*Patch*) deste chamado.

### Importante

Antes de executar o compatibilizador GFE11831 é imprescindível:

- a) Realizar o *backup* da base de dados do produto que será executado o compatibilizador (diretório **PROTHEUS\_DATA\DATA**, se versão 10, **ou \PROTHEUS11\_DATA\DATA**, se versão 11) e dos dicionários de dados SXs (diretório **PROTHEUS\_DATA\_SYSTEM**, se versão 10, **ou \PROTHEUS11\_DATA\SYSTEM**, se versão 11).
- b) Os diretórios acima mencionados correspondem à **instalação padrão** do Protheus, portanto, devem ser alterados conforme o produto instalado na empresa.
- c) Essa rotina deve ser executada em **modo exclusivo**, ou seja, nenhum usuário deve estar utilizando o sistema.
- d) Se os dicionários de dados possuírem índices personalizados (criados pelo usuário), antes de executar o compatibilizador, certifique-se de que estão identificados pelo *nickname*. Caso o compatibilizador necessite criar índices, irá adicioná-los a partir da ordem original instalada pelo Protheus, o que poderá sobrescrever índices personalizados, caso não estejam identificados pelo *nickname*.
- e) O compatibilizador deve ser executado com a **Integridade Referencial desativada\***.

# **Boletim Técnico**

**TOTVS** 

f)

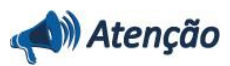

**O procedimento a seguir deve ser realizado por um profissional qualificado como Administrador de Banco de Dados (DBA) ou equivalente!** 

**A ativação indevida da Integridade Referencial pode alterar drasticamente o relacionamento entre tabelas no banco de dados. Portanto, antes de utilizá-la, observe atentamente os procedimentos a seguir:**

- i. No **Configurador (SIGACFG)**, veja **se a empresa utiliza** Integridade Referencial, selecionando a opção **Integridade/Verificação (APCFG60A)**.
- ii. Se **não há** Integridade Referencial **ativa**, são relacionadas em uma nova janela todas as empresas e filiais cadastradas para o sistema e nenhuma delas estará selecionada. Neste caso, **E SOMENTE NESTE, não é necessário** qualquer outro procedimento de **ativação ou desativação** de integridade, basta finalizar a verificação e aplicar normalmente o compatibilizador, conforme instruções.
- iii. **Se há** Integridade Referencial **ativa** em **todas as empresas e filiais**, é exibida uma mensagem na janela **Verificação de relacionamento entre tabelas**. Confirme a mensagem para que a verificação seja concluída, **ou**;
- iv. **Se há** Integridade Referencial **ativa** em **uma ou mais empresas**, que não na sua totalidade, são relacionadas em uma nova janela todas as empresas e filiais cadastradas para o sistema e, somente, a(s) que possui(em) integridade está(arão) selecionada(s). Anote qual(is) empresa(s) e/ou filial(is) possui(em) a integridade ativada e reserve esta anotação para posterior consulta na reativação (ou ainda, contate nosso Help Desk Framework para informações quanto a um arquivo que contém essa informação).
- v. Nestes casos descritos nos itens **"iii"** ou **"iv", E SOMENTE NESTES CASOS**, é necessário **desativar** tal integridade, selecionando a opção **Integridade/ Desativar (APCFG60D)**.
- vi. Quando desativada a Integridade Referencial, execute o compatibilizador, conforme instruções.
- vii. Aplicado o compatibilizador, a Integridade Referencial deve ser reativada, **SE E SOMENTE SE tiver sido desativada**, através da opção **Integridade/Ativar (APCFG60)**. Para isso, tenha em mãos as informações da(s) empresa(s) e/ou filial(is) que possuía(m) ativação da integridade, selecione-a(s) novamente e confirme a ativação.

**Contate o Help Desk Framework EM CASO DE DÚVIDAS!**

# **TOTVS**

1. Em **Microsiga Protheus TOTVS Smart Client** (se versão 10) ou **ByYou Smart Client** (se versão 11), digite GFE11831 no campo **Programa Inicial**.

# Importante

Para a correta atualização do dicionário de dados, certifique-se que a data do compatibilizador seja igual ou superior a 03/06/2013.

- 2. Clique em **OK** para continuar.
- 3. Após a confirmação é exibida uma tela para a seleção da empresa em que o dicionário de dados será modificado *ou* é apresentada a janela para seleção do compatibilizador. Selecione o programa GFE11831 ().
- 4. Ao confirmar é exibida uma mensagem de advertência sobre o *backup* e a necessidade de sua execução em **modo exclusivo**.
- 5. Clique em **Processar** para iniciar o processamento. O primeiro passo da execução é a preparação dos arquivos.

É apresentada uma mensagem explicativa na tela.

- 6. Em seguida, é exibida a janela **Atualização concluída** com o histórico (*log*) de todas as atualizações processadas. Nesse *log* de atualização são apresentados somente os campos atualizados pelo programa. O compatibilizador cria os campos que ainda não existem no dicionário de dados.
- 7. Clique em **Gravar** para salvar o histórico (*log*) apresentado.
- 8. Clique em **OK** para encerrar o processamento.

### **Atualizações do compatibilizador**

1. Alteração de **Dicionário de Dados** no arquivo **SX1 – Perguntas**

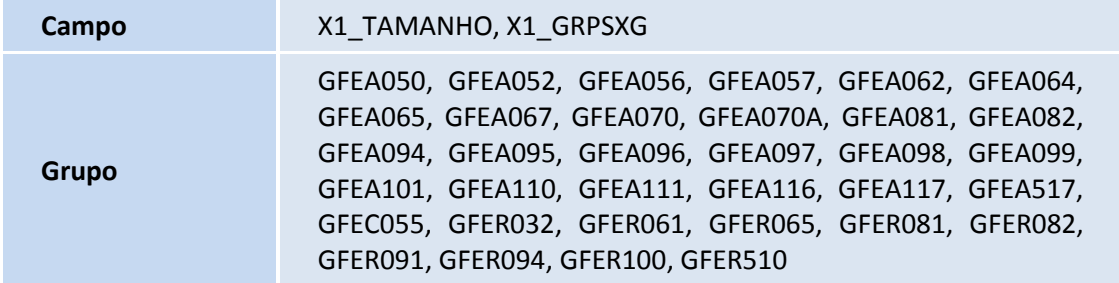

 $\odot$ 

# Este documento é de propriedade da TOTVS. Todos os direitos reservados.

# **Boletim Técnico**

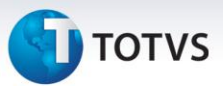

#### **Procedimentos para Utilização**

- 1. Dentro do **Gestão de Frete Embarcador (SIGAGFE)** acesse **Movimentação > Expedição Recebimen > Romaneios de Carga;**
- 2. Calcule o Romaneio;
	- **GFEA056 – Enviar Pré-faturas**
- 3. Acesse **Movimentação > Pré-fatura > Enviar Pré-faturas;**
- 4. Parametrize o relatório gerado após o envio;
- 5. Envio e Relatório gerados com sucesso; **GFEA057 – Confirmar /Cancelar**
- 6. Acesse **Movimentação > Pré-fatura > Confirmar Cancelar;**
- 7. Parametrize para confirmar as pré-futuras existentes; **GFEA062 – Cópia e Reajuste**
- 8. Acesse **Movimentação > Tabelas de Frete > Cópia e Reajuste; GFEA064 – Aprovar Tabelas**
- 9. Acesse **Movimentação > Tabelas de Frete> Aprovar Tabelas; GFEA065 – Documento de frete**
- 10. Acesse **Movimentação > Expedição/Recebimen > Documentos de Frete;**
	- **GFEA070 – Fatura de frete**
- 11. Acesse **Movimentação > Doc Frete/Fatura > Fatura de Frete; GFEA081 – Calcular Romaneios**
- 12. Acesse **Movimentação > Cálculo de frete > Calcular Romaneios**;
	- **GFEA082 – Calcular Romaneios**
- 13. Acesse **Movimentação > Cálculo de frete > Agrupar Cálculos**; **GFEA094 – Estorno de Provisões de Frete não realizadas manualmente**
- 14. Acesse **Miscelânea> Executar Programas > GFEA094**;
	- **GFEA095 – Gerar Contabilização**
- 15. Acesse **Movimentação >Contabilização> Gerar Contabilização;**
	- **GFEA097 – Envio de Faturas por Lote**
- 16. Acesse **Integrações >Erp> Integrar Faturas**;
	- **GFEA098 – Envio de Contratos por lote**
- 17. Acesse **Integrações > Erp > Integrar Contratos**;
	- **GFEA099 – Envio de pré faturas**
- 18. Acesse **Integrações >Erp> Integrar Pré faturas**;
	- **GFEA100 – Gerar por lote**
- 19. Acesse **Integrações > Erp > Contrato de autônomo > Gerar por lote**; **GFEA110 – Exportar NotFis**
- 20. Acesse **Integrações >Erp> Exportar NotFis**; **GFEA111 – Exportar Pré-faturas**
- 21. Acesse **Integrações > Erp > Exportar Pré-Faturas**;

4

# **Boletim Técnico**

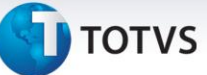

**GFEA116 – Importar Doccob**

- 22. Acesse **Integrações > Edi > Importar Doccob**; **GFEA117 – Importar Ocoren**
- 23. Acesse **Integrações > Edi > Importar Ocoren**; **GFEA517 – Agendamentos**
- 24. Acesse **Movimentação > Patios e Portarias > Agendamentos**; **GFEC055 – Consultar Pré-Faturas**
- 25. Acesse **Consultas >Pré-Faturas > Pré-Faturas**; **GFER032 – Relatórios de Doc Carga com Ocorrências**
- 26. Acesse **Relatórios >Ocorrências > Doc Carga Ocorrenc**; **GFER061 – Relatórios de Tabelas de Frete**
- 27. Acesse **Relatórios > Tabelas de Frete > Tabela de Frete**; **GFER065 – Relatórios de Documentos de Frete**
- 28. Acesse **Relatórios > Doc Frete/Faturas > Documentos de Frete**; **GFER081 – Relatórios de despesas de frete por transportador**
- 29. Acesse **Relatórios > Cálculos de frete > Frete Transp**;
	- **GFER082 – Relatórios de despesas de transporte por doc carga**
- 30. Acesse **Relatórios > Cálculos de frete > Frete doc carga**;

**GFER094 – Relatórios de carga sem provisão** 

31. Acesse **Relatórios > Contabilização> Doc sem provisão**;

**GFER100 – Relatórios de contrato de autônomo**

- 32. Acesse **Relatórios > Contratos de Autônomo > Contratos/Rpa**;
	- **GFER510 – Relatórios de listagem de programação**
- 33. Acesse **Relatórios > Pátios e portarias > Programações**.

#### **Informações Técnicas**

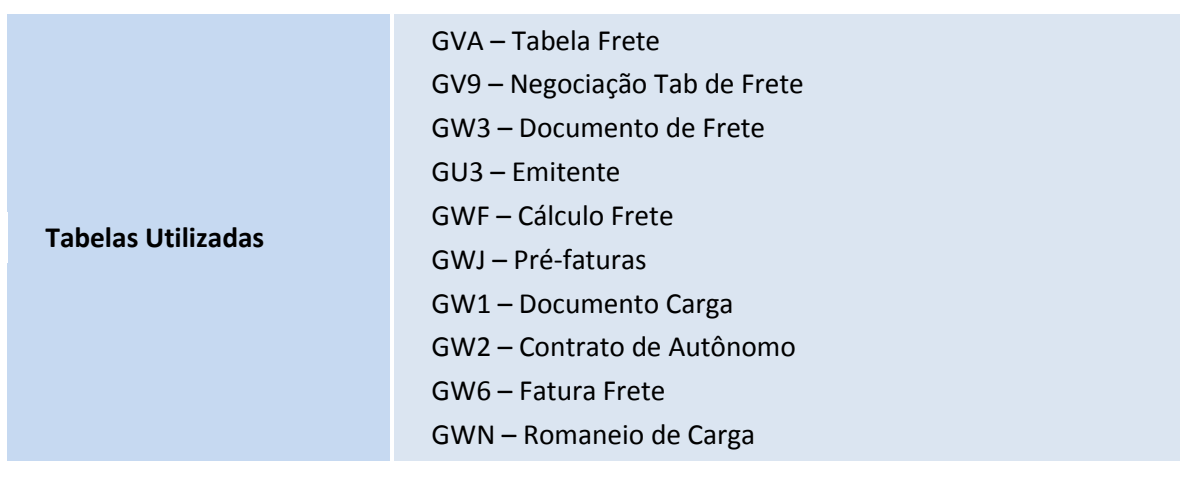

 $\odot$ 

Este documento é de propriedade da TOTVS. Todos os direitos reservados. ©

Este documento é de propriedade da TOTVS. Todos os direitos reservados. ©

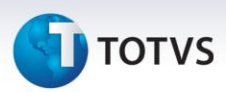

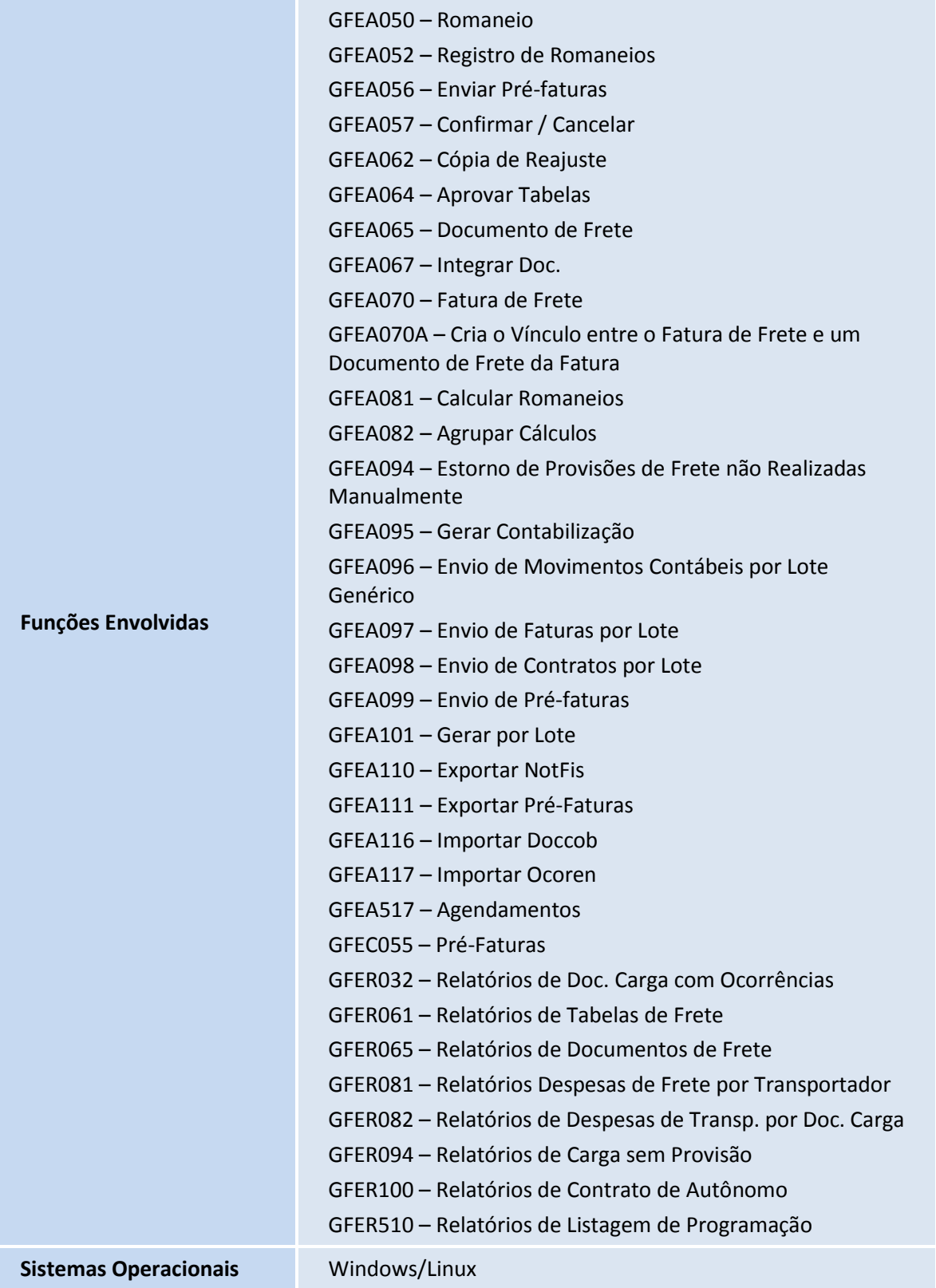